## *ENSolarX Power Controller*

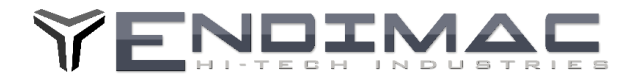

Instrukcja Aktualizacji Firmware ENSolarX **ENSolarX DTR**

> Najnowsza wersje Programu ENSolarX oraz Firmware (do aktualizacji urządzenia) można pobrać ze strony: http://www.logisteam.pl/sh/pl/glowna/31-ensolarx-system-kontroli-pv-bmsa-oraz-inverterem-4103175658383.html W zakładce załączniki należy odszukać najnowsza wersje plików oraz pobrać na dysk.

## **Aktualizacja Firmware**

Aby rozpocząć aktualizacje Firmware należy uruchomić urządzenie w tzw. Trybie Bootloadera Aby uruchomić Bootloader należy kolejno:

- 1. Zdjąć pokrywę urządzenia.
- 2. Odłączyć wszystkie przewody tj. BMS, Inverter , pozostawić jedynie przewód do antenki Wi-Fi
- 3. Podłączyć kabel USB. Urządzenie się uruchomi i powinno być widoczne w managerze urządzeń jako urządzenie COM
- 4. Założyć zworkę na pniach oznaczonych na płytce BOOT
- 5. Uruchomić program ENSolarX.
- 6. W zakładce OPCJE pojawi się w prawym dolnym rogu przycisk Reset
- 7. Należy wcisnąć przycisk Reset
- 8. Urządzenie się zrestartuje i będzie widoczne w managerze urządzeń jako STM32 BOOTLOADER.
- 9. W tym momencie urządzenie jest gotowe do wgrania Firmware.

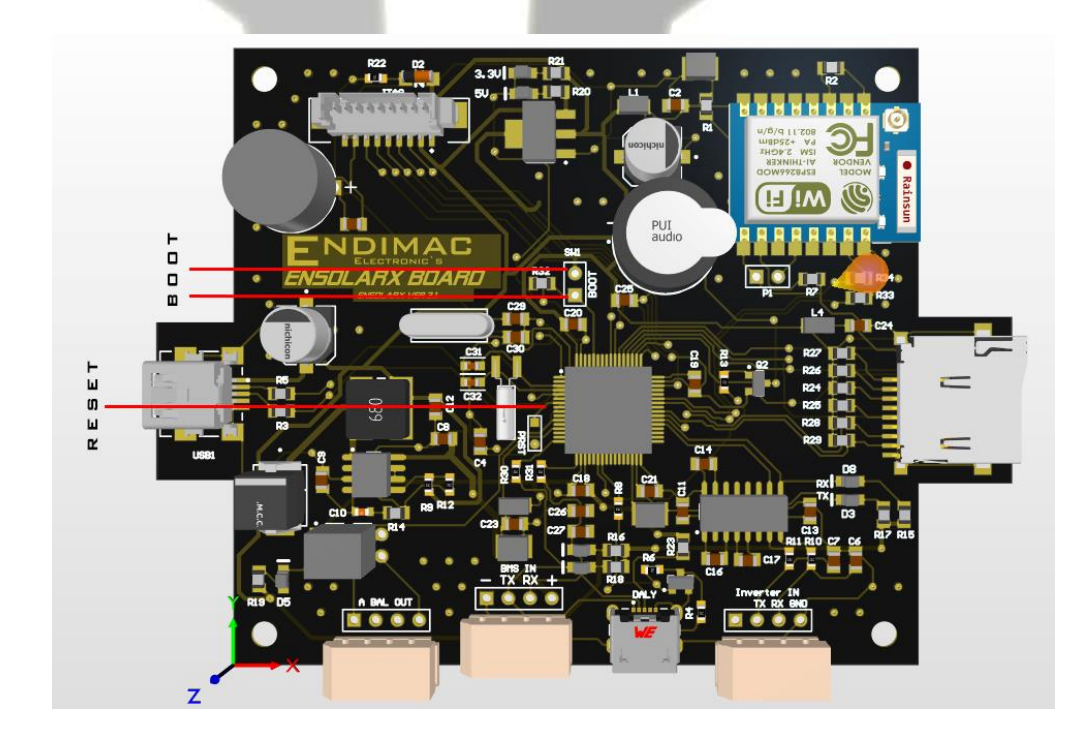

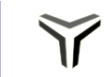

32-095 ZERKOWICE

## *ENSolarX Power Controller*

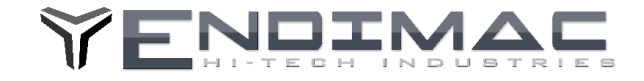

- 10. Należy pobrać oraz zainstalować oprogramowanie STM32CubeProgrammer ze strony producenta. <https://www.st.com/en/development-tools/stm32cubeprog.html>
- 11. Po zainstalowaniu należy wybrać typ polaczenia USB oraz wcisnąć CONNECT.

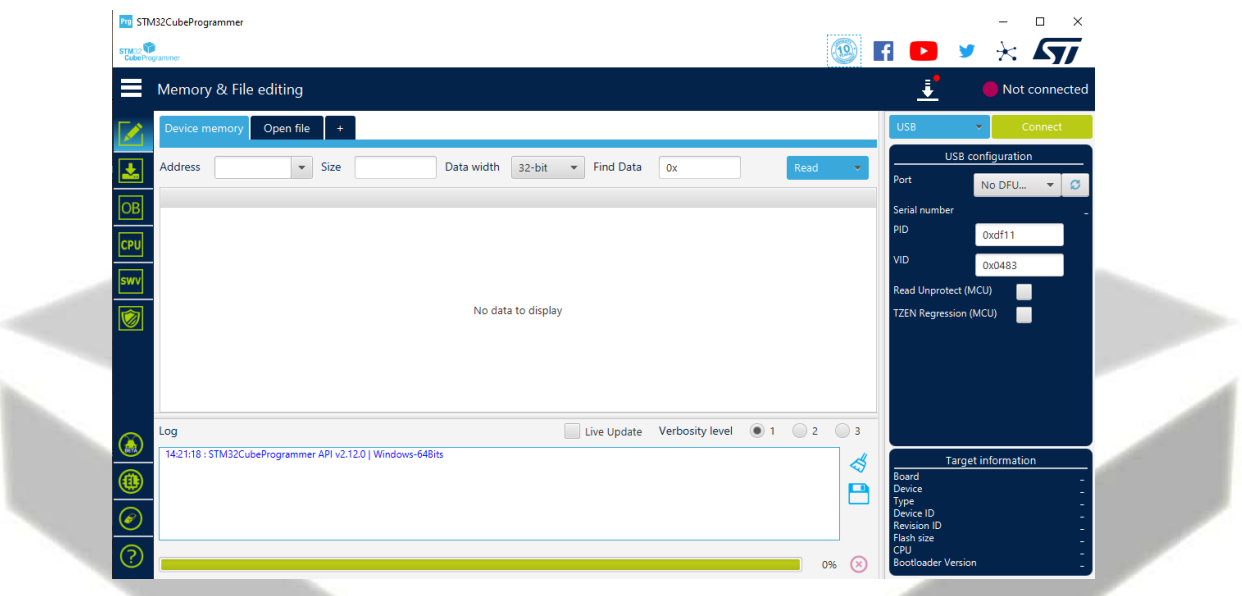

12. Należy przejść do zakładki Erase & Programming , tam wybieramy plik z aktualnym Firmware, zaznaczamy Veryfy Programming i naciskamy przycisk Programming.

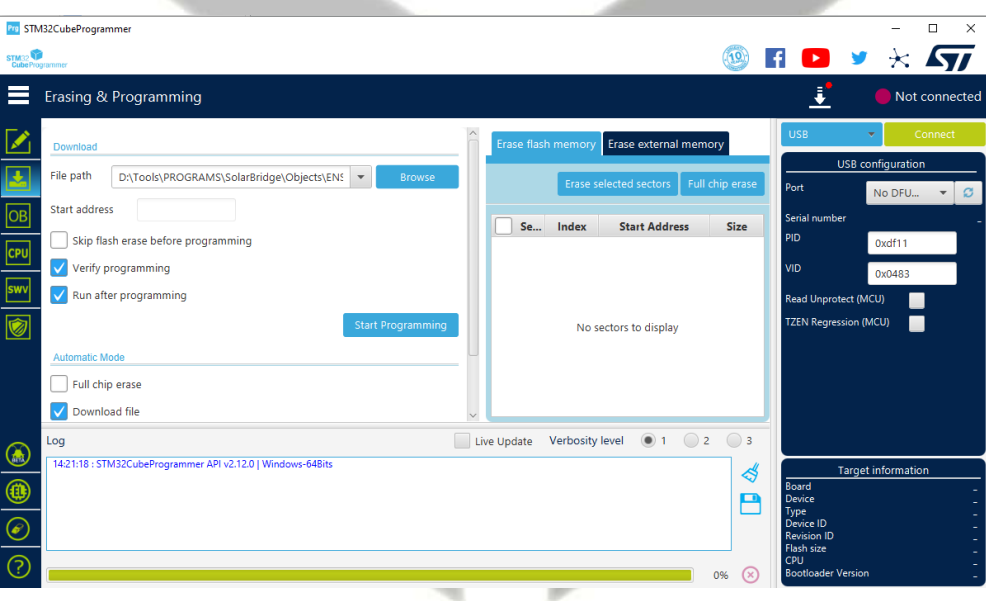

13. Po zakończonym programowaniu należy wyłączyć urządzenie oraz rozłączyć piny BOOT na płytce.

Uwaga.

Wersje 3.0 oraz wcześniejsze nie zareagują na przycisk Reset w programie i należy w puncie 6 zrestartować układ ręcznie zwierając chwilowo pin 7 mikrokontrolera do masy (np. obudowa portu USB) Pin 7 to nóżka siódma od góry z lewej strony układu, tak jak to pokazano na obrazku.

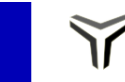

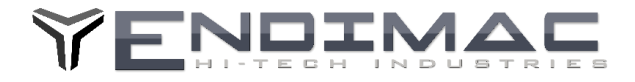

## **Aktualizacja Firware karty Wi-Fi.**

Aby zaktualizować oprogramowanie na karcie Wi-Fi należy użyć konwertera USB UART ustawionego na zasilanie 3.3V .

Przykładowy konwerter przedstawiono na rysunku poniżej

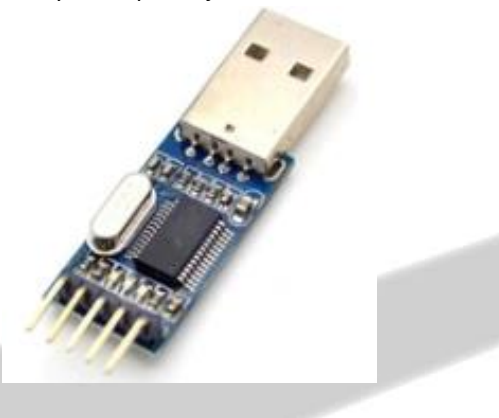

Konwerter należy podłączyć do wyprowadzeń: GND-masa +5V zasilanie oraz TX,RX piny danych . należy skrzyżować piny danych czyli z konwertera TX do RX a RX do TX. Następnie należy wylutować na czas programowania dławik L1 aby pozbawić reszty układów na płytce zasilania.

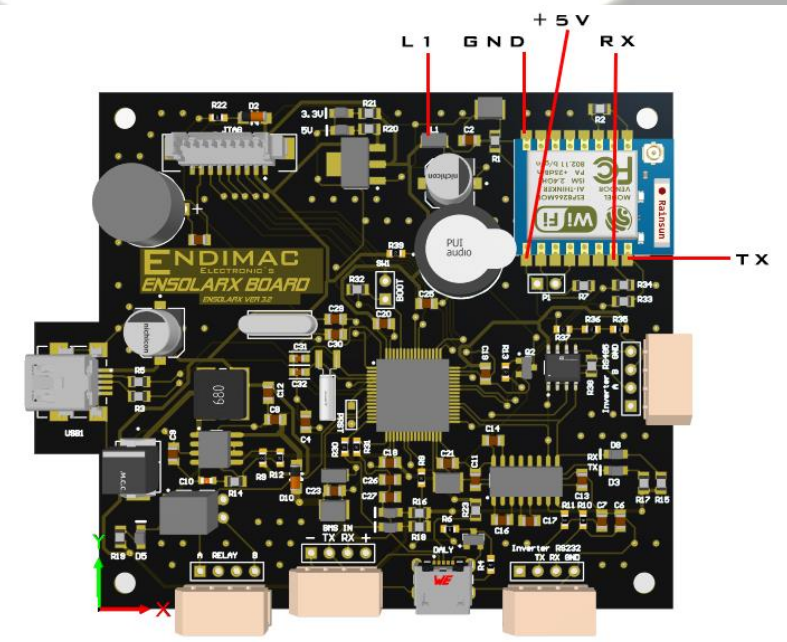

Po podłączeniu wszystkich przewodów należy podłączyć konwerter do portu USB. Sterownik konwertera powinien zostać zainstalowany. Po zainstalowaniu sterownika należy pobrać plik wsadowy dla karty Wi-Fi ze strony. [http://www.logisteam.pl/sh/pl/glowna/31-ensolarx-system-kontroli-pv-bmsa-oraz-inverterem-](http://www.logisteam.pl/sh/pl/glowna/31-ensolarx-system-kontroli-pv-bmsa-oraz-inverterem-4103175658383.html)[4103175658383.html](http://www.logisteam.pl/sh/pl/glowna/31-ensolarx-system-kontroli-pv-bmsa-oraz-inverterem-4103175658383.html) Zakładka załączniki. Do wgrania pliku należy pobrać program **Flash Download Tools** ze strony : <https://www.espressif.com/en/support/download/other-tools>

Następnie należy wybrać plik do grania w pierwszym oknie programu **Flash Download Tools** , wpisać adres 0x0000 po prawej stronie oraz wybrać port com pod jakim został wykryty konwerter USB UART.

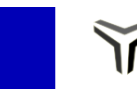

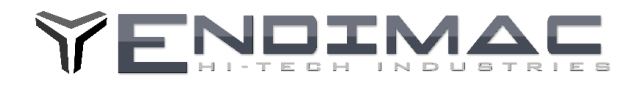

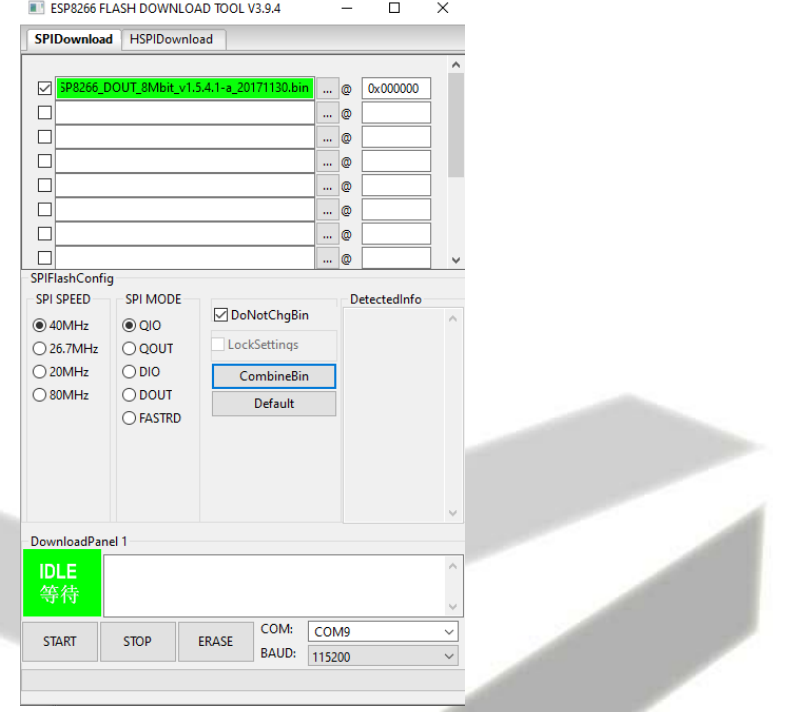

Wciskając START moduł WiFi powinien zostać zaktualizowany.

Po zakończeniu aktualizacji należy odłączyć przewody z konwertera oraz wlutować z powrotem dławik L1.

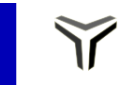